# TELEPÍTÉSI & FELHASZNÁLÓI KÉZIKÖNYV

*INTELLIGENS PORT LÉGKONDICIONÁLÓHOZ*

MODELL: WF-60A1

Köszönjük, hogy a mi termékünket választotta. Mielőtt elkezdené használni a készüléket, kérjük, gondosan tanulmányozza át ezt a kézikönyvet és őrizze meg a későbbi felhasználás céljából.

- Ez a kézikönyv az óvintézkedések részletes leírását tartalmazza, amelyekre az üzemeltetés során figyelmet kell fordítania.
- Az intelligens port helyes működésének biztosítása érdekében kérjük figyelmesen olvassa el ezt a kézikönyvet, mielőtt használná a készüléket.
- A későbbi felhasználás megkönnyítése érdekében őrizze meg ezt a kézikönyvet, miután elolvasta.

#### **TARTALOMJEGYZÉK**

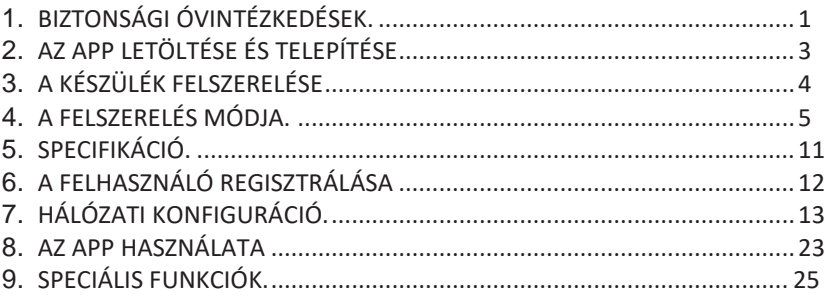

## 1. BIZTONSÁGI ÓVINTÉZKEDÉSEK

- A készülék felszerelése előtt figyelmesen tanulmányozza át a biztonsági óvintézkedéseket.
- Az alábbiakban láthatja a biztonsági útmutatásokat, amelyeket észben kell tartania. Kompatibilis rendszerek: IOS, Android. (Javasolt: IOS 10.3, Android 6.0)

Megjegyzés:

Az app nem támogatja az Android és az IOS rendszer legújabb szoftververzióját.

Bármilyen különleges probléma felmerülése végett kijelentjük:

Nem minden Android és IOS rendszer kompatibilis az alkalmazással. A vállalat nem vállal felelősséget semmilyen olyan problémáért, amely a kompatibilitás hiánya miatt merül fel.

Vezeték nélküli biztonság

Az intelligens eszköz csak a WPA-PSK/WPA2-PSK titkosítást támogatja, illetve a titkosítatlan kapcsolatokat. A WPA-PSK/WPA2-PSK titkosítás ajánlott.

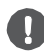

#### VIGYÁZAT

- További információkért nézze meg a szolgáltatás weboldalát.
- Az okostelefon kamerájának legalább 5 millió pixeles felbontást kell tudnia a QR-kód beolvasásához.
- A változó hálózati körülmények miatt esetenként előfordulhat, hogy a kérést illetően időtúllépés történik, ezért újra el kell végezni a hálózati konfigurációt.
- A változó hálózati körülmények miatt a vezérlési folyamat esetenként időtúllépést jelezhet. Ha ez a helyzet fordul elő, az eszközön és az alkalmazáson a megjelenített adatok lehet, hogy nem egyeznek, kérjük, ez ne zavarja.

MEGJEGYZÉS: A vállalat nem vállal felelősséget az internettel, a Wi-Fi routerrel és az intelligens eszközökkel kapcsolatosan vagy általuk okozott problémákért. További segítségért forduljon az eredeti szolgáltatóhoz.

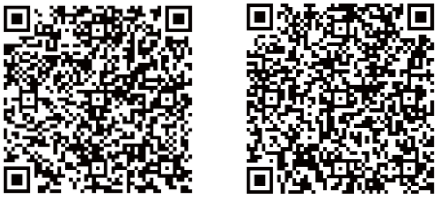

Vigyázat: Az "A" QR-kód és a "B" QR-kód csak az APP letöltéséhez használható.

"Δ" OR-kód " B" OR-kód "

Android telefonnal rendelkező felhasználók: szkennelje be az "A" QR-kódot, vagy lépjen fel a Google Playre, keressen rá a 'Nethome Plus' alkalmazásra, és töltse le azt.

 $\mathbf{r}$ Iphone telefonnal rendelkező felhasználók: szkennelje be a "B" QR-kódot vagy menjen fel az App Store-ra, keressen rá a 'Nethome Plus' alkalmazásra, és töltse le azt.

#### 3. A KÉSZÜLÉK FELSZERELÉSE

#### **Válassza ki a felszerelés helyét**

Ne szerelje fel olyan helyszínen, ahol nehézolaj, gőz vagy kénes gáz található, különben a termék károsodik, ami a rendszer hibás működéséhez vezethet.

#### **Előkészítés a felszerelés előtt**

1. Kérjük, erősítse meg, hogy a következő alkatrészeket megkapta a kiszállításkor.

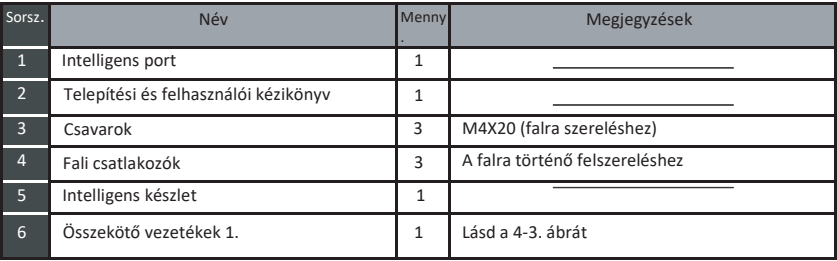

#### 2. Készítse elő a következő szerelvényeket a helyszínen.

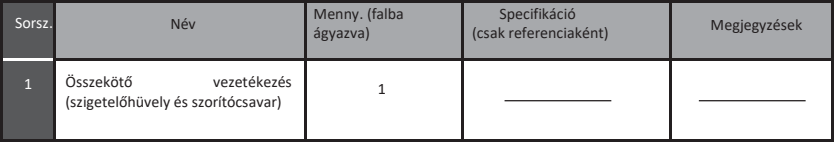

#### 4. A FELSZERELÉS MÓDJA

1. Wifi vezérlőegység szerkezetének méreteiről ábra

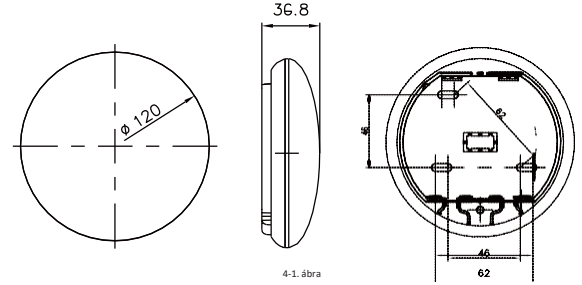

2. Bekötési rajz:

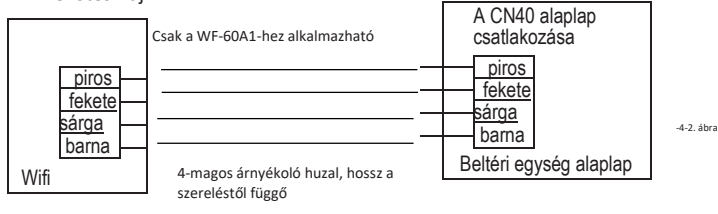

#### 4. A FELSZERELÉS MÓDJA

#### 3. Vezetékezés rajza

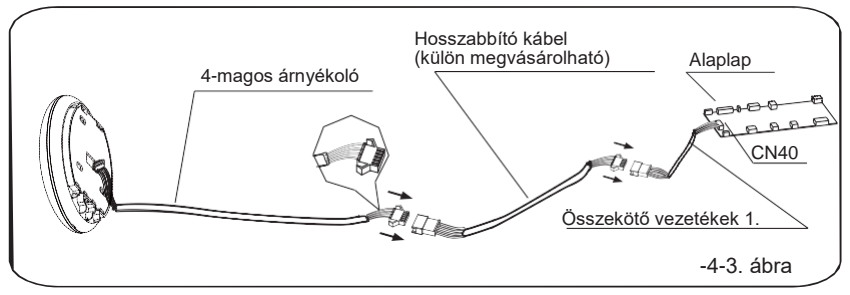

 $\bullet$ Csatlakoztassa az összekötő vezetékek apacsatlakozóját az alaplaphoz, ezután csatlakoztassa az összekötő vezetékek másik végét az intelligens port négymagos árnyékoló vezetékéhez (lásd a 4-3. ábrát).

Ha meg szeretné hosszabbítani a kábelt, kérjük, használjon hosszabbító kábelt (külön megvásárolható). (Lásd 4-3. ábra)

4. Távolítsa el az intelligens port felső részét. Helyezzen be egy csavarhúzót az intelligens port alsó

részén található nyílásokba (2 helyen), és távolítsa el az intelligens port felső részét.

(4-4. ábra)

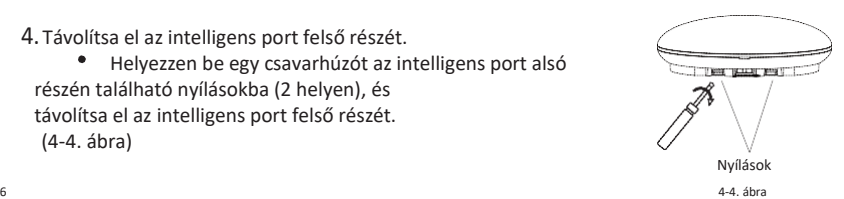

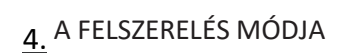

- 5. Rögzítse az intelligens port hátlapját
	- A falra való nyitott szereléshez rögzítse a hátlapot a falon a 3 csavarral (M4×20) és a  $\blacksquare$ csatlakozókkal. (4-5. ábra)

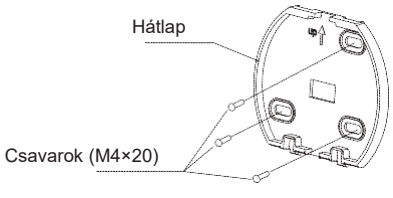

4-5. ábra

6. Csatlakoztassa az intelligens készletet kis erőkifejtés mellett az intelligens port alaplapjába (4-6. ábra).

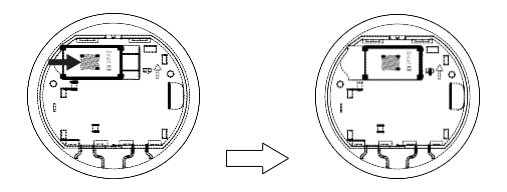

4-6. ábra

#### 4. A FELSZERELÉS MÓDJA

#### 7. Kábelezés

A. A nyitott szereléshez két pozicionálás áll rendelkezésre.

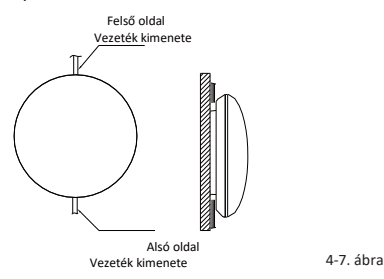

B. Árnyékolt vezetékek

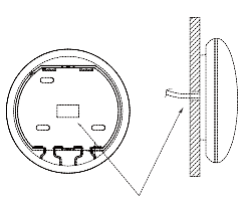

Kábelezés a falon keresztül

Vezetékhez furat és falfurat A falfurat átmérője: Φ20mm 4-8. ábra

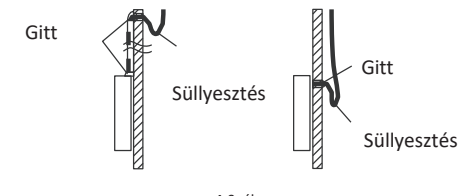

#### 4-9. ábra

# VIGYÁZAT

Kerülje a víz bejutását az intelligens portba, a vezetékek tömítéséhez használja a süllyesztéseket és gittet a vezetékek beszerelésekor. (4-9. ábra) A felszerelés során hagyjon egy kicsit a csatlakozóvezetékből, hogy a karbantartáshoz kényelmesen le tudja venni az intelligens portot.

8. Helyezze vissza az intelligens port felső részét

Igazítsa meg és rögzítse a felső részt; kerülje a vezetékek befogását a szerelés közben. (4-10. ábra)

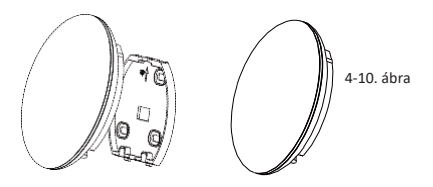

#### 4. A FELSZERELÉS MÓDJA

9. Csatlakoztassa az intelligens portot a távirányítóhoz (ha szükséges)

① Lapos fejű szerszámmal távolítsa el a felső fedelet a felső és az alsó rész közötti résről. (Lásd.4-11ábra)

② A távirányító csatlakoztatásához használja az összekötő kábelt

és az intelligens port CN3 csatlakozóját. (Lásd 4-12. ábra) (a részletekért nézze meg a távirányító kézikönyvét)

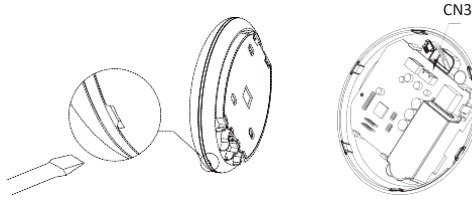

4-11. ábra 4-12. ábra

MEGJEGYZÉS:

Csatlakozás a távirányítóhoz: KJR-120C/TF-E KJR-120G2/TFBG-E

#### 5. SPECIFIKÁCIÓ

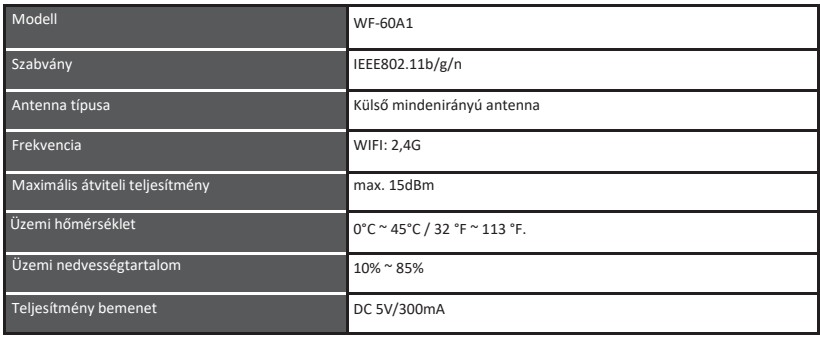

## 6. A FELHASZNÁLÓ REGISZTRÁLÁSA

Ellenőrizze, hogy mobilkészüléke csatlakozik a Wifi routerhez. Ezen felül a Wifi routert is csatlakoztassa az internethez, mielőtt regisztrálná a felhasználót és beállítaná a hálózatot.

Javasoljuk, jelentkezzen be az e-mail fiókjába, és aktiválja a regisztrációját a linkre kattintva, a jelszó elfelejtése esetére.

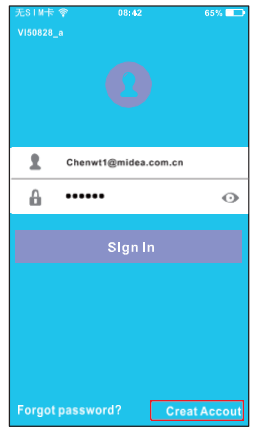

Sian up Enter your E-mail address Password o. Registration I have read and agree to the terms of service

 $20:14$ 

 $61\%$ 

 $\Omega$ Kattintson a "Create Account"  $\Omega$ Írja be e-mail címét és jelszavát, majd (fiók létrehozása) elemre. kattintson a "Registration" (regisztráció) elemre.

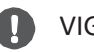

# VIGYÁZAT

- Fontos, hogy a készülék először elfelejtsen minden más hálózatot, és ügyeljen arra, hogy az Android vagy IOS eszköz csatlakozzon a konfigurálni kívánt WIFI hálózathoz.
- Ellenőrizze, hogy az Android vagy IOS eszköz WIFI funkciója jól működik, és automatikusan képes visszacsatlakozni az eredeti WIFI hálózathoz.

Emlékeztetni szeretnénk:

• Amikor az AC AP üzemmódba lép, a légkondicionáló távirányítója nem tudja vezérelni. Be kell fejezni a hálózati konfiguráció folyamatát, vagy újra be kell kapcsolni az AC-t annak vezérléséhez. Alternatív megoldásként várjon 8 percet, hogy az AC automatikusan kilépjen az AP üzemmódból.

- Android készülék használata a hálózat konfigurálásához.
- ① Ellenőrizze, hogy a mobilkészüléket már csatlakoztatta a használni kívánt wifi hálózatra. Ezenkívül állítsa be a készüléket úgy, hogy az elfelejt minden más wifi hálózatot, így azok nem befolyásolhatják a konfigurációs folyamatot.
- ② Húzza ki az AC hálózati tápegységét.
- ③ Csatlakoztassa az AC hálózati tápegységét, és folyamatosan nyomja meg a digitális kijelző gombját, vagy a ne zavarjon gombot hétszer 3 perc alatt.
- ④ Amikor az AC megjeleníti az AP jelzést, ez azt jelenti, hogy az AC WIFI ekkor már átlépett AP üzemmódba.
- Bizonyos típusú AC-k esetében nincs szükség erre a lépésre az AP üzemmódhoz.

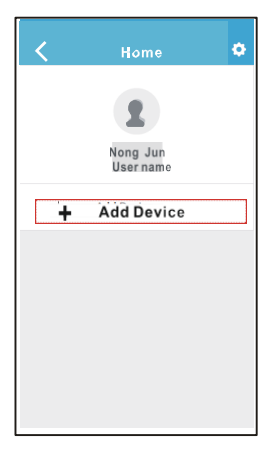

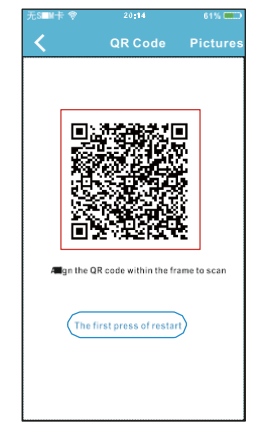

(Eszköz hozzáadása) elemet. tartozó QR-kódot

⑤ Nyomja meg az "+ Add Device" ⑥ Olvassa be az intelligens készlethez

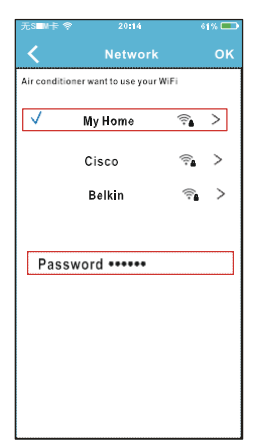

- ⑦ Válassza ki a saját WiFi hálózatát, például a My Home hálózatot (a kép csak illusztrációként szolgál)
- ⑧ Írja be a WiFi router jelszavát, és kattintson az OK gombra;

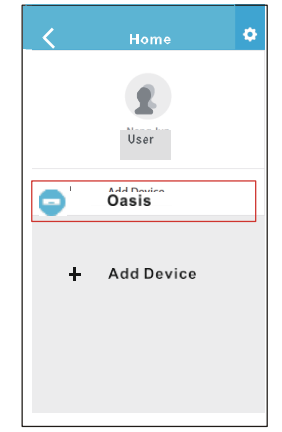

⑨ A konfiguráció sikeres: az eszköz megjelenik a listán.

- IOS készülék használata a hálózat konfigurálásához.
- ① Ellenőrizze, hogy a mobilkészüléket már csatlakoztatta a használni kívánt wifi hálózatra. Ezenkívül állítsa be a készüléket úgy, hogy az elfelejt minden más wifi hálózatot, így azok nem befolyásolhatják a konfigurációs folyamatot.
- ② Húzza ki az AC tápegységét (egyes készülékek esetén).
- ③ Csatlakoztassa az AC tápegységét, és folyamatosan nyomja meg a digitális kijelző gombját, vagy a ne zavarjon gombot hétszer 3 perc alatt.
- ④ Amikor az AC megjeleníti az AP jelzést, ez azt jelenti, hogy az AC WIFI ekkor már átlépett AP üzemmódba.

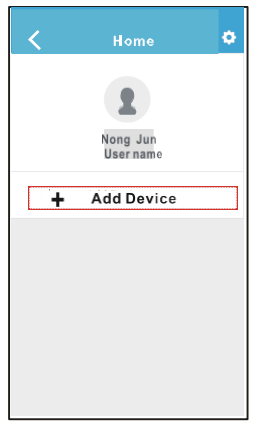

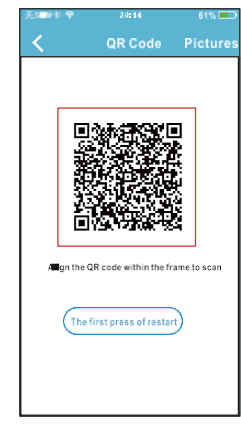

(Eszköz hozzáadása) elemet.

**(5)** Nyomja meg az "+ Add Device" (6) Olvassa be az intelligens készlethez<br>(Eszköz hozzáadása) elemet. tartozó QR-kódot

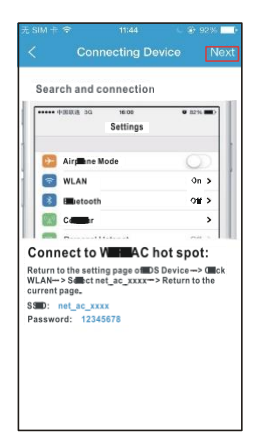

⑦ Olvassa el az útmutatót feljebb, és nyomja meg a "Home" (kezdőlap) gombot, hogy visszatérjen az eszköz kezelőfelületére.

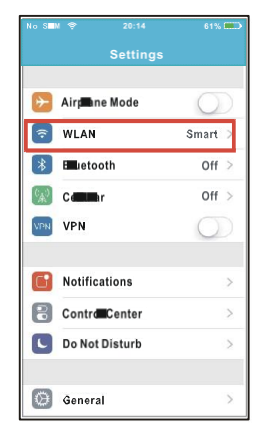

⑧ Kattintson a beállításokra ahhoz, hogy belépjen a beállítások oldalára, és ott válassza a WLAN/WIFI opciót.

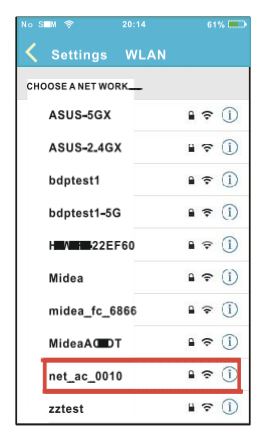

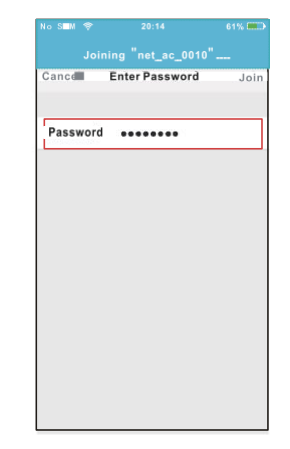

⑨ Válassza a net\_ac\_XXXX opciót. ⑩ Írja be az alapértelmezett jelszót: 12345678, és kattintson a "Join" (csatlakozás) gombra.

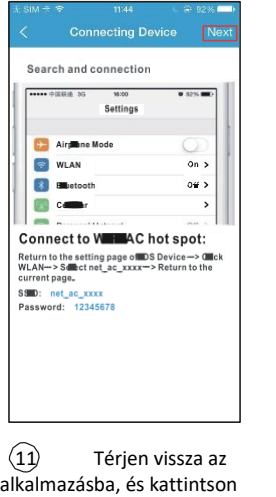

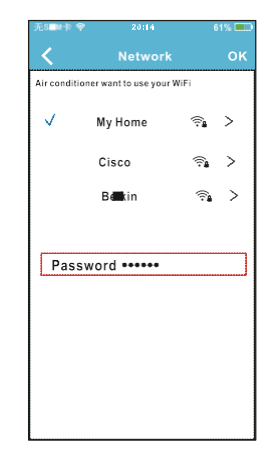

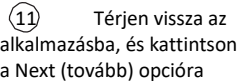

12 Válassza ki a saját WiFi hálózatát, például a My Home hálózatot (a kép csak illusztrációként szolgál)

13 Írja be a WiFi router jelszavát, majd kattintson az OK gombra;

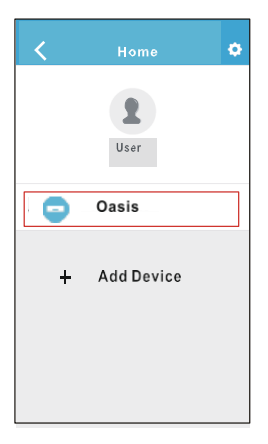

A konfiguráció sikeres: az eszköz megjelenik a listán. MEGJEGYZÉS:

A hálózati konfiguráció befejezése után az APP annak sikerességét mutatja a kijelzőn. Az eltérő internetes környezet miatt lehetséges, hogy az eszköz továbbra is "offline" állapotot jelez. Ha ez a helyzet fordul elő, ki kell húznia és frissítenie kell az eszközlistát az alkalmazásban, ezután ellenőrizze, hogy az eszköz állapota "online" állapotra váltott át. Alternatív megoldásként a felhasználó kihúzhatja az AC tápegységét és újra csatlakoztathatja, ezután az eszköz állapota néhány perc múlya "online" lesz.

Kérjük, ellenőrizze, hogy mind a mobilkészülék, mind a légkondicionáló csatlakozik az internethez, mielőtt az alkalmazást a légkondicionáló interneten keresztüli vezérléséhez használná; ezután kérjük, kövesse a következő lépéseket:

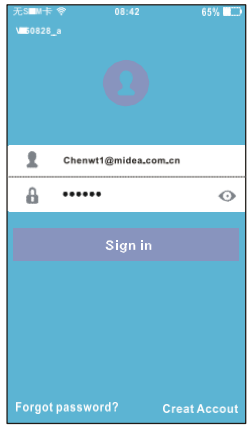

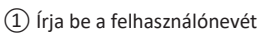

és jelszavát, ezután kattintson a "Sign in" (bejelentkezés) gombra.

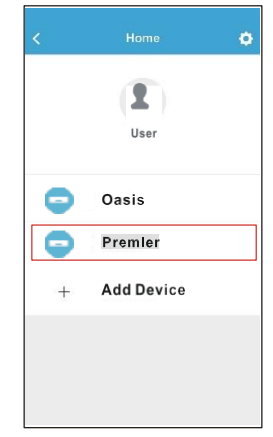

② Válassza ki a légkondicionálót, és lépjen be a fő kezelőfelületre.

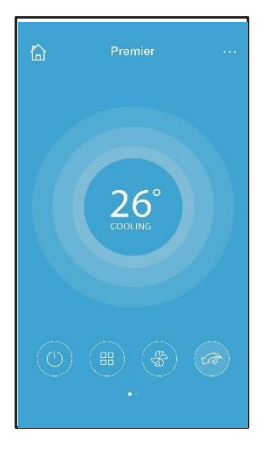

③ Itt a felhasználó vezérelheti a légkondicionálók kikapcsolását vagy bekapcsolását, üzemmódját, hőmérsékletét, a ventilátor sebességét stb.

#### MEGJEGYZÉS:

Az APP nem minden funkciója érhető el a légkondicionálón. Például: ECO, Turbo, Bal és jobb forgatási funkció, fel- és leforgatási funkció; további információkért kérjük, olvassa el a felhasználói kézikönyvet.

Többek között: Időzítő be, időzítő ki, 8 °C fűtés, alvás, ellenőrzés.

MEGJEGYZÉS:

- Ha a légkondicionáló nem támogatja a feljebb felsorolt funkciókat, akkor ezek a funkciók nem fognak látszani a funkciólistában.
- Időzítő be/Időzítő ki

A felhasználó hetente beállíthat időpontot az AC be- és kikapcsolására. A felhasználó szabályozhatja az AC berendezés keringtetését is minden héten.

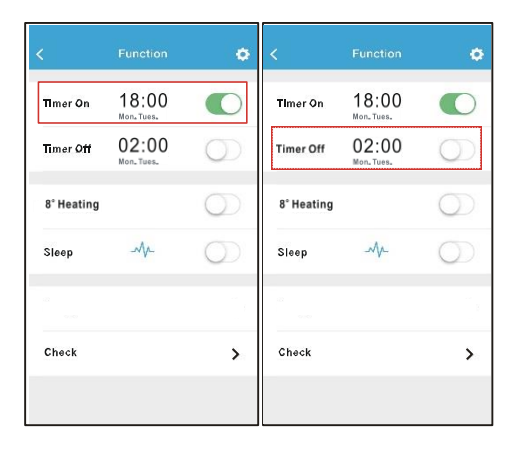

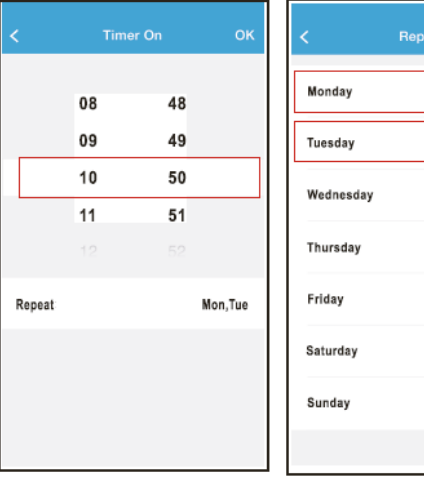

 $\bullet$  $\bullet$ 

8℃ fűtési üzemmód

A felhasználó pusztán egy kattintással beállíthatja a 8℃ fűtési üzemmódot az AC-n. Ha az emberek kimennek a házból, ez a funkció megvédi a bútorokat a fagykárosodásoktól.

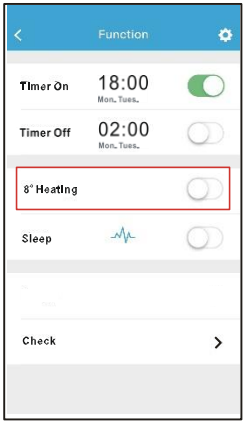

Alvás üzemmód

A felhasználó beállíthatja a célhőmérsékletet a kényelmes alváshoz.

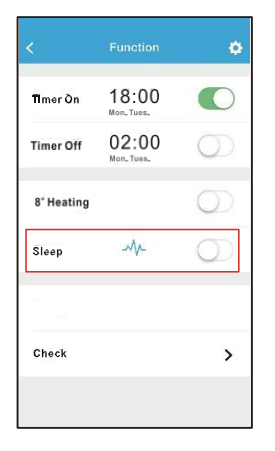

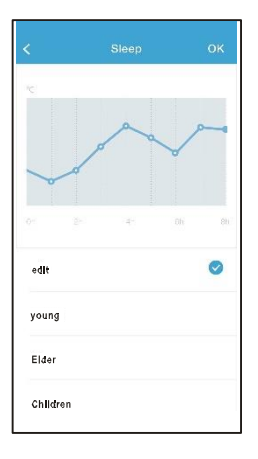

#### Ellenőrzés

Ezzel a funkcióval a felhasználó egyszerűen ellenőrizheti a légkondicionáló berendezés működését. Az ellenőrzés befejezését követően megjelennek a normál és a szokatlan elemek valamint egyéb részletes adatok.

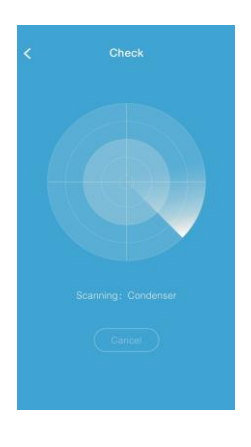

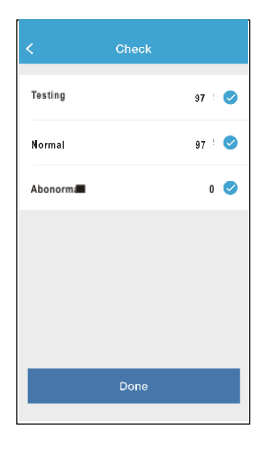

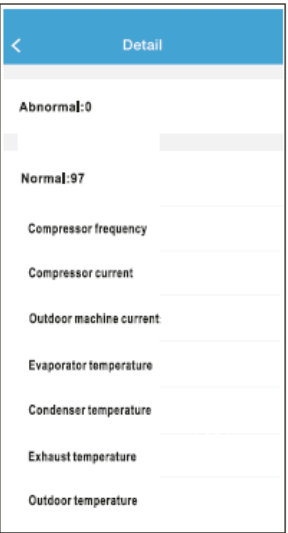

# VIGYÁZAT

Ez a készülék megfelel az Industry & Science Kanada FCC Szabályzat 15. szakaszának és az RSS 2010 Szabályzatnak. A működés során a következő két feltételnek kell megfelelni: (1) a készülék nem okozhat káros interferenciát, és (2) ennek a készüléknek el kell viselnie minden interferenciát, ideértve az olyan interferenciát is, amely nemkívánatos a működésére nézve.

A készüléket csak az utasításoknak megfelelően használja.

Ez a berendezés megfelel az FCC és IC által, nem ellenőrzött környezetre megállapított, sugárterhelés határértékeinek. Annak érdekében, hogy elkerülje az FCC és IC által megállapított sugárterhelés határértékének meghaladását, a távolság a személy és az antenna között nem lehet kevesebb, mint 20 cm (8 hüvelyk) a normál működés során.

Bármilyen változtatás vagy módosítás, amelyet nem hagyott jóvá kifejezett módon a  $\bullet$ megfelelést biztosító fél, érvénytelenítheti a felhasználónak a berendezés üzemeltetéséhez való jogosultságát.

A kivitelezés és a műszaki specifikáció előzetes értesítés nélkül megváltozhatnak a termék fejlesztése céljából. Részletekért forduljon az értékesítési irodához vagy a gyártóhoz.